## **How to Perform a Drop: Before Census**

Note: this action can ONLY be performed before the Census Date of the current, active term.

**Step 1.** Log into your myCoyote Web Portal and select "Drop Classes" from the "Academics" dropdown menu.

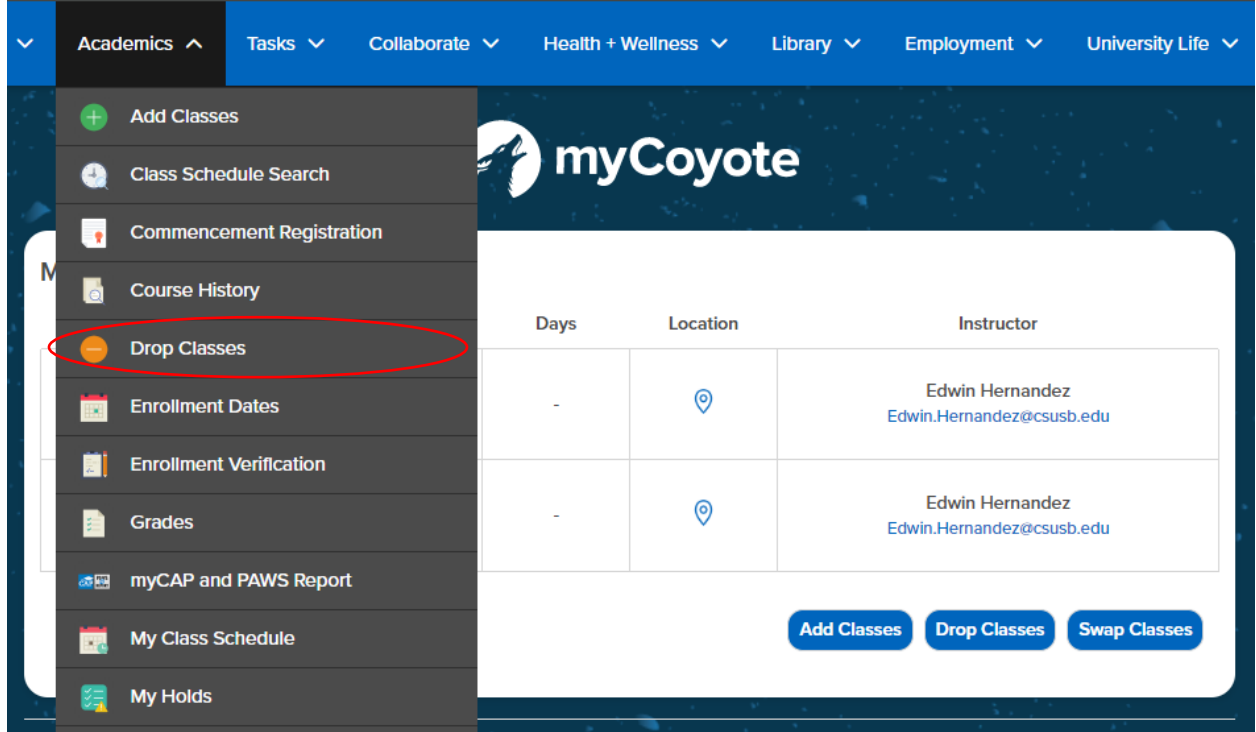

**Step 2.** Select the latest term applicable.

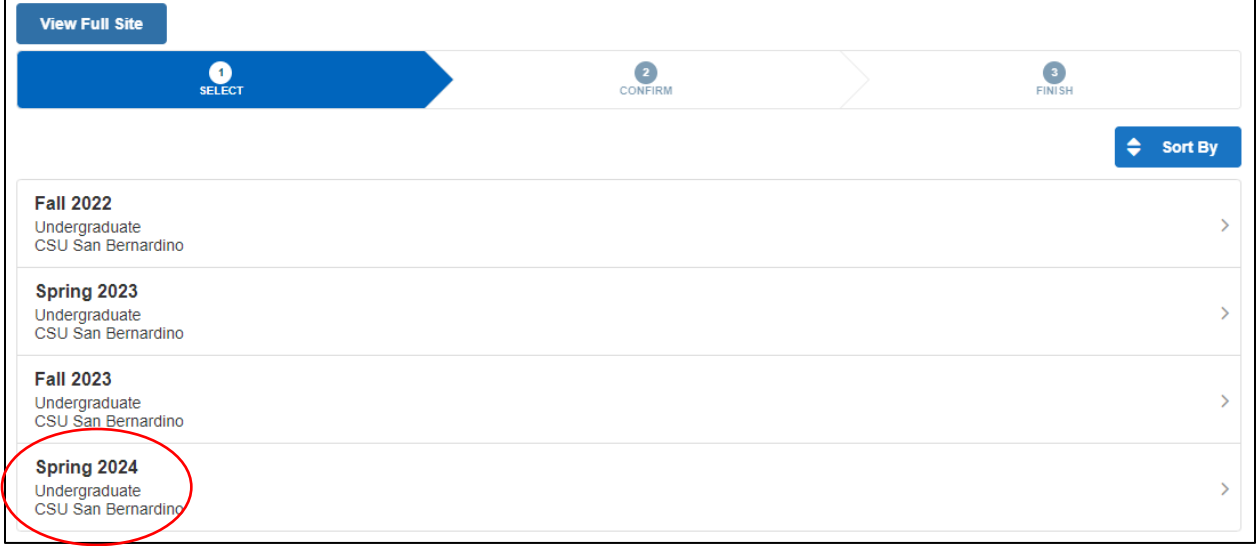

**Step 3.** Read and Accept notice.

**Step 4.** Select any/all applicable courses you wish to perform the drop.

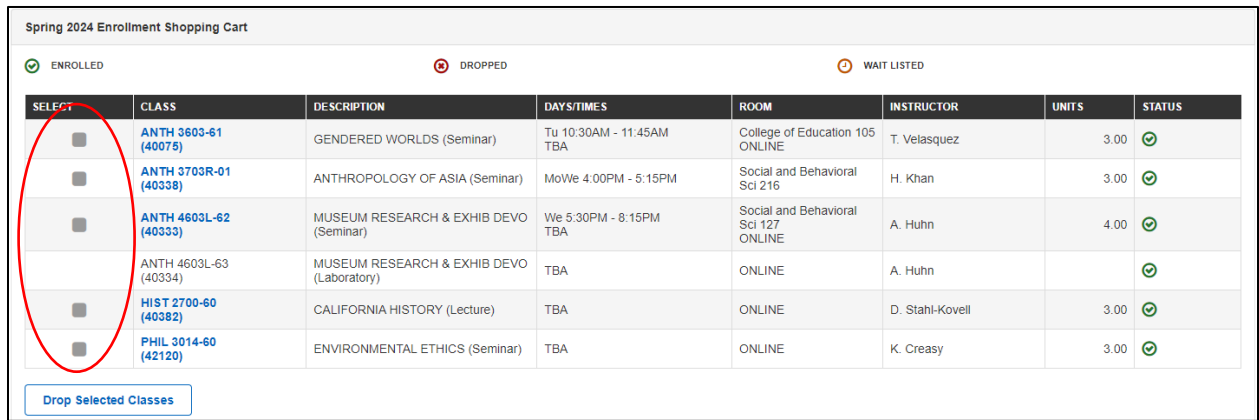

**Step 5.** Scroll to the bottom left side and select the button entitled "Drop Selected Classes" to finish the process.

**Step 6.** Double Check that your selected class(es) are noted and finish the drop process by clicking "Finish Dropping."

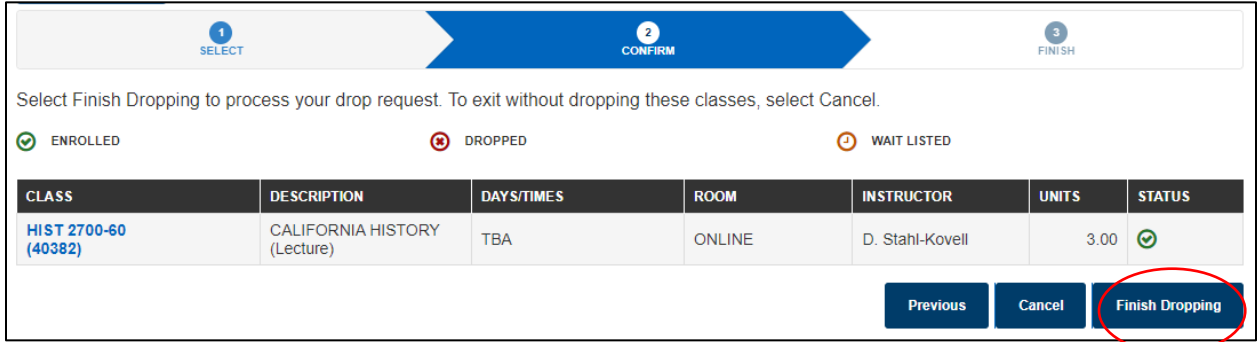

**Step 7.** A confirmation page showcases the selected class(es) that has been dropped from your Term's schedule.

**Step 8.** Double Check that you have been successfully dropped by double checking your Student Center.